# Manual de acesso ao e-SIC

Lei Federal 12.527/2011

PortalFácil

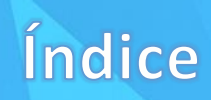

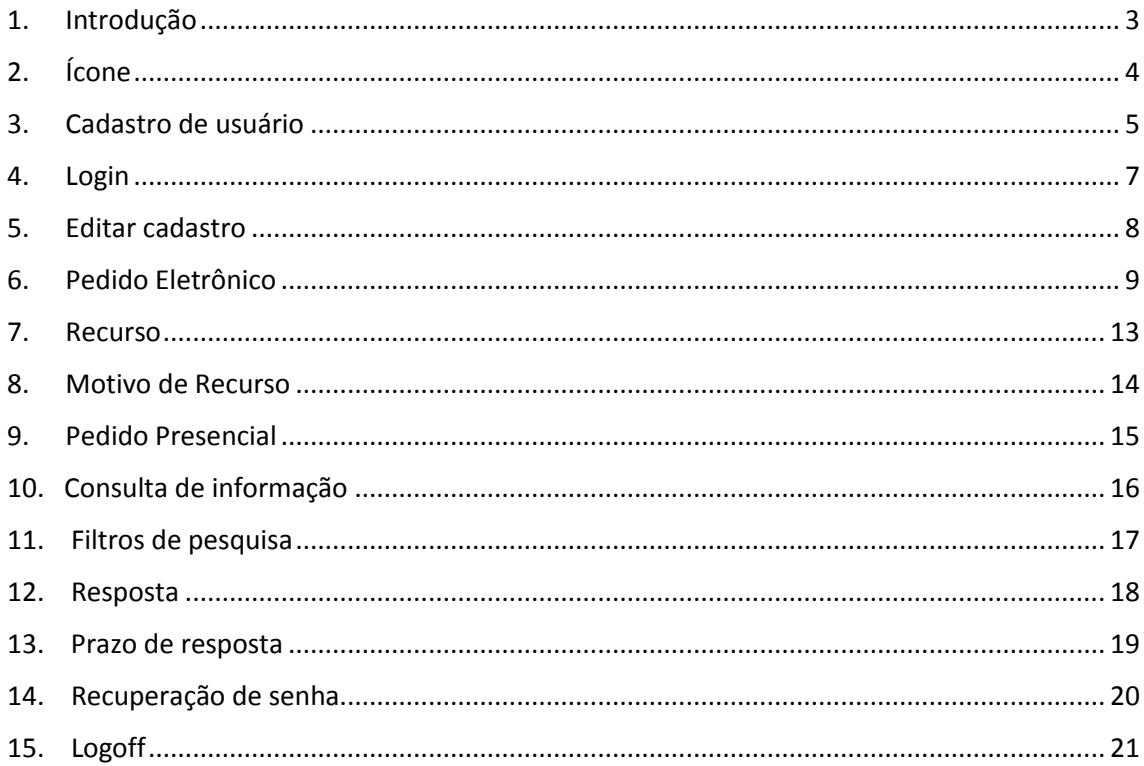

 $\overline{c}$ 

### Introdução

<span id="page-2-0"></span>O acesso a informações públicas é direito fundamental de todo cidadão, estabelecido pela Lei Federal 12.527, sancionada em 18 de novembro de 2011. Com a Lei, ficou instituído que, desde o dia 16 de maio de 2012, qualquer cidadão pode solicitar informações às administrações e empresas, órgãos e entidades do Governo.

Para possibilitar à Prefeitura Municipal cumprir o que determina a legislação e viabilizar o acesso às informações aos cidadãos, dando mais transparência aos trâmites da administração pública, foi implantado o módulo e-SIC - Sistema Eletrônico de Serviço de Informações ao Cidadão.

Com o SIC, qualquer pessoa - física ou jurídica - poderá, de forma simples, solicitar informações e acompanhar a tramitação do pedido junto à unidade em que a informação foi solicitada. Neste cadastro de pedido de informação, o cidadão especifica qual unidade precisa contatar, informa como quer receber a resposta à sua solicitação, insere uma descrição ao seu pedido e ainda tem a possibilidade de anexar um documento, em formato PDF, de até 3MB. O sistema registra o pedido e, automaticamente, envia por e-mail o protocolo para acompanhamento da requisição.

Além de poder fazer o pedido de informação e escolher a forma de resposta, o cidadão poderá acompanhar, com o número do protocolo, a tramitação do processo e o prazo de resposta; entrar com recurso, caso a resposta não seja satisfatória; e consultar as respostas recebidas. Tudo isso no próprio site.

Este manual foi desenvolvido para ajudar os internautas a solicitarem as informações e instruí-los sobre o funcionamento do serviço. Todas as orientações de uso e explicações das funcionalidades de cada item estão aqui. Caso necessário, entre em contato conosco. Estamos à disposição para mais esclarecimentos sobre a utilização do e-SIC.

Boa leitura!

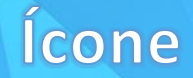

<span id="page-3-0"></span>Para proporcionar acesso facilitado aos recursos disponibilizados pelo e-SIC, na página principal deste site está disponível o ícone da ferramenta.

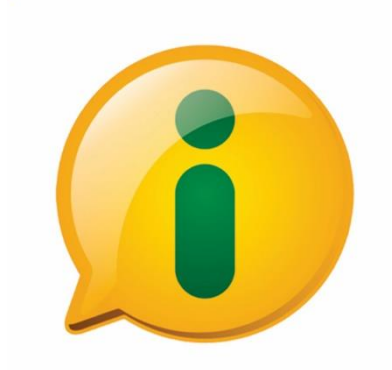

Ao clicar sobre o ícone, você será direcionado para uma página onde estarão disponíveis todas as opções referentes à abertura de uma solicitação de informação, o acompanhamento dela, possíveis recursos e todas as outras ferramentas referentes ao e-SIC.

<span id="page-4-0"></span>Os pedidos de informação e o acompanhamento das solicitações são todos realizados por meio do Módulo e-SIC, no próprio Portal da Prefeitura Municipal. Para realizar um pedido e, posteriormente, acompanhá-lo, é necessário primeiramente cadastrar um usuário.

Para cadastrar o seu usuário, clique sobre o ícone do e-SIC e, na página que será aberta, selecione a opção de Cadastro de Usuário. A ferramenta disponibiliza um modelo simples de cadastro, que não exige o envio de documentos, de assinatura reconhecida, declaração de responsabilidade, nem exige uma idade mínima para a abertura de um chamado. São necessárias apenas informações básicas sobre o cidadão, para facilitar o envio e o acompanhamento das solicitações e diminuir a burocracia em relação aos trâmites do serviço.

TIPO DE PESSOA: 

Após clicar sobre a opção disponível para Cadastro, será exibida a página de "Cadastro de Usuário". Selecione o tipo de pessoa, "Física" ou "Jurídica", para ter acesso aos campos de preenchimento dos dados do usuário.

Ao selecionar o tipo de pessoa, os campos referentes à opção selecionada serão exibidos para preenchimento. Você deve estar atento para preencher todos os campos corretamente. Após a confirmação do cadastro, alguns dados não são editáveis.

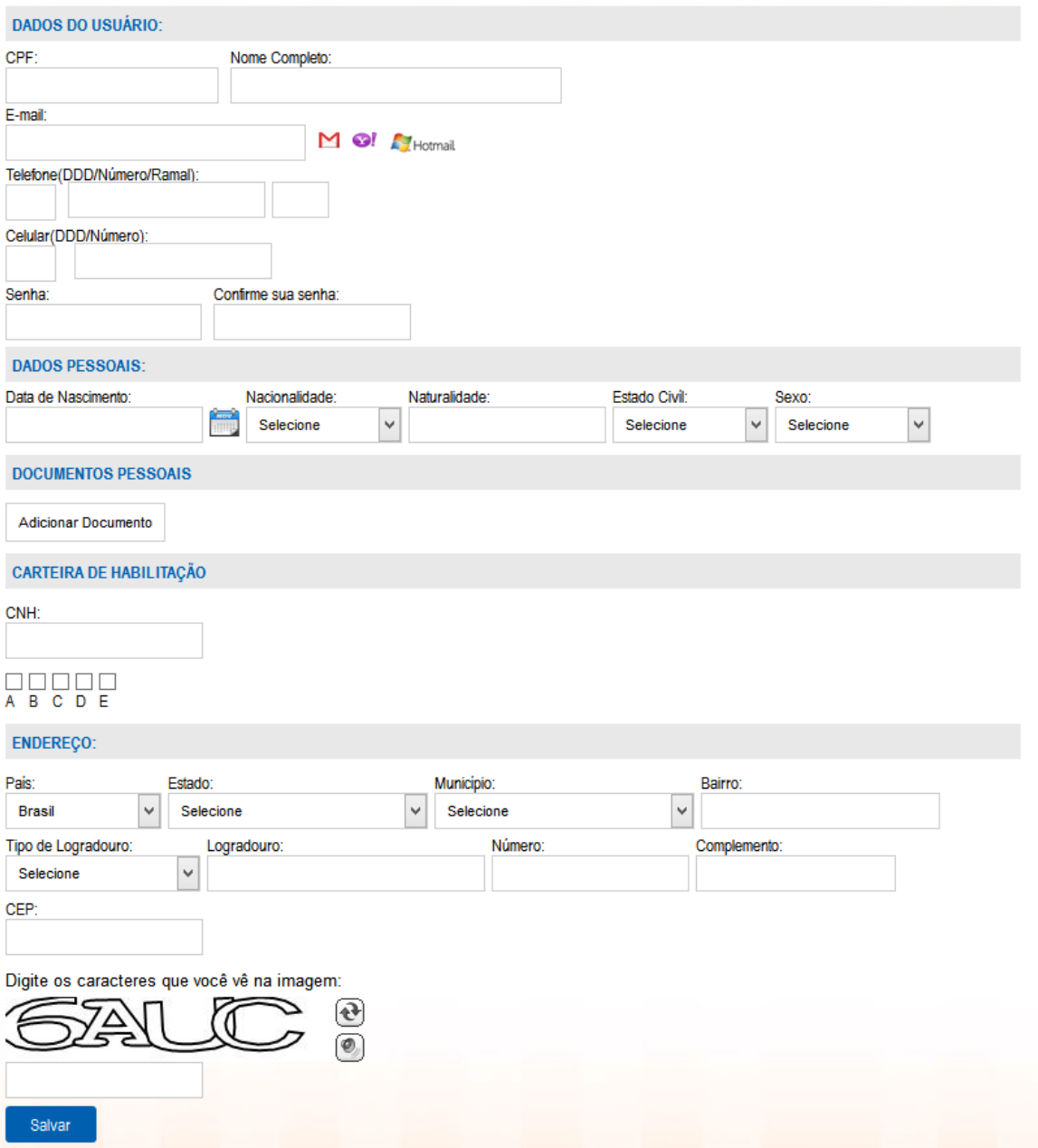

Após preencher todos os campos, clique sobre o botão "Salvar".

Ao final da operação de cadastro você receberá, no e-mail informado, a ativação da conta. Clique sobre o link de confirmação de cadastro, disponível no e-mail.

<span id="page-6-0"></span>Após clicar sobre o botão de confirmação da conta, recebido por e-mail, você será direcionado para a página de usuários. Clique sobre a opção "Clique Aqui", da mensagem "Sua conta foi ativada com sucesso, [clique aqui](http://www.camarataubate.sp.gov.br/int_cad.aspx) para efetuar login.".

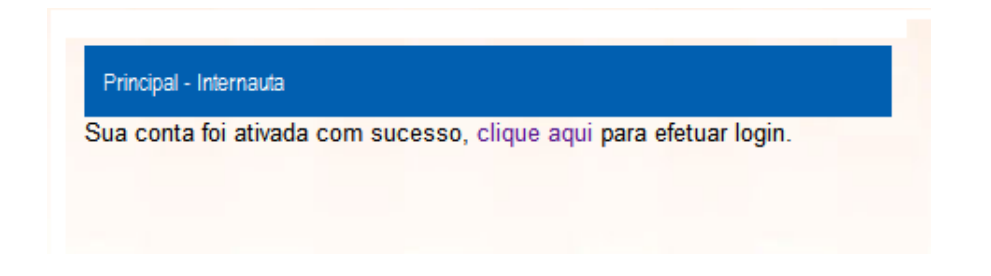

Você será direcionado para uma nova aba, desta vez com a opção de login. Digite os seus dados de e-mail e senha e clique sobre o botão "Entrar" para acessar a área de solicitação de informações.

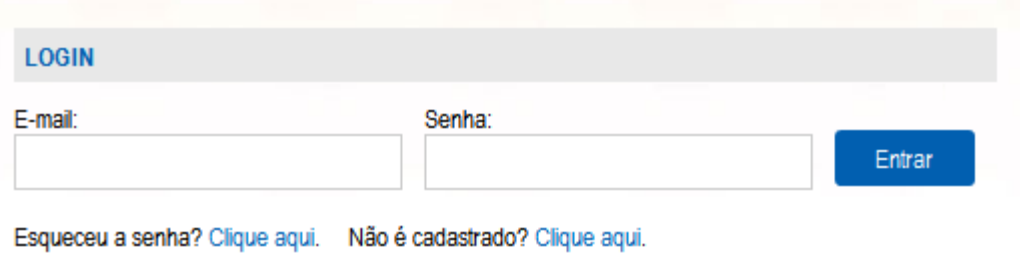

Ao clicar sobre a opção "Entrar", você estará habilitado a solicitar informações e, caso já tenha realizado algum pedido, consultar as solicitações realizadas.

<span id="page-7-0"></span>Após efetuar login no site, informando os seus dados nos respectivos campos, dois novos botões ficarão disponíveis no menu: "Editar cadastro" e "Logoff".

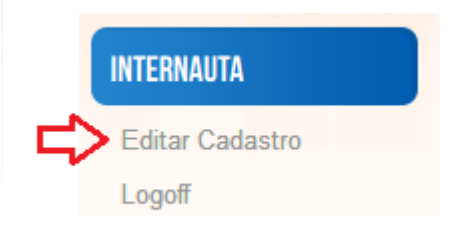

Clicando-se sobre o botão "Editar cadastro", você será direcionado para a página em que os seus dados pessoais estarão disponíveis.

Caso necessário, você pode alterar qualquer informação, inserindo a correta no campo apropriado. Após a edição, clique sobre o botão "Salvar" para que as novas informações sejam atualizadas.

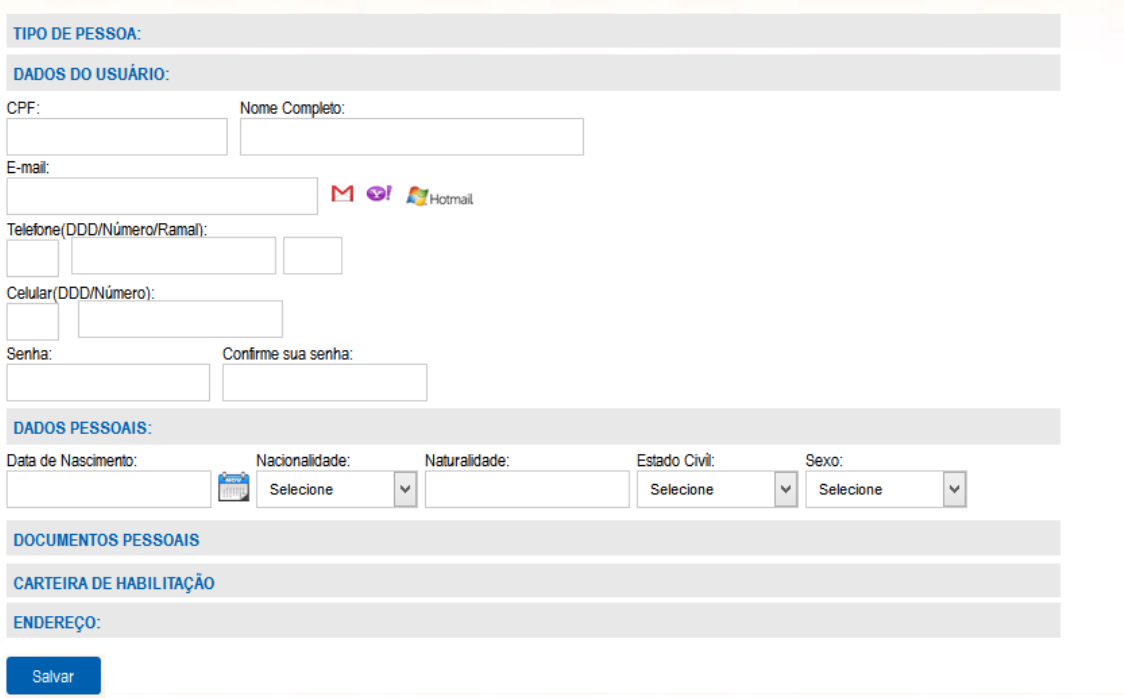

Lei Federal 12.527/2011

<span id="page-8-0"></span>Para realizar um pedido de informação, você deve clicar novamente sobre o ícone do e-SIC e selecionar a opção de solicitação de informação eletrônica. Ao selecionar esta opção, você será direcionado para a página de solicitação de informação. Nela, alguns campos estarão disponíveis para preenchimento.

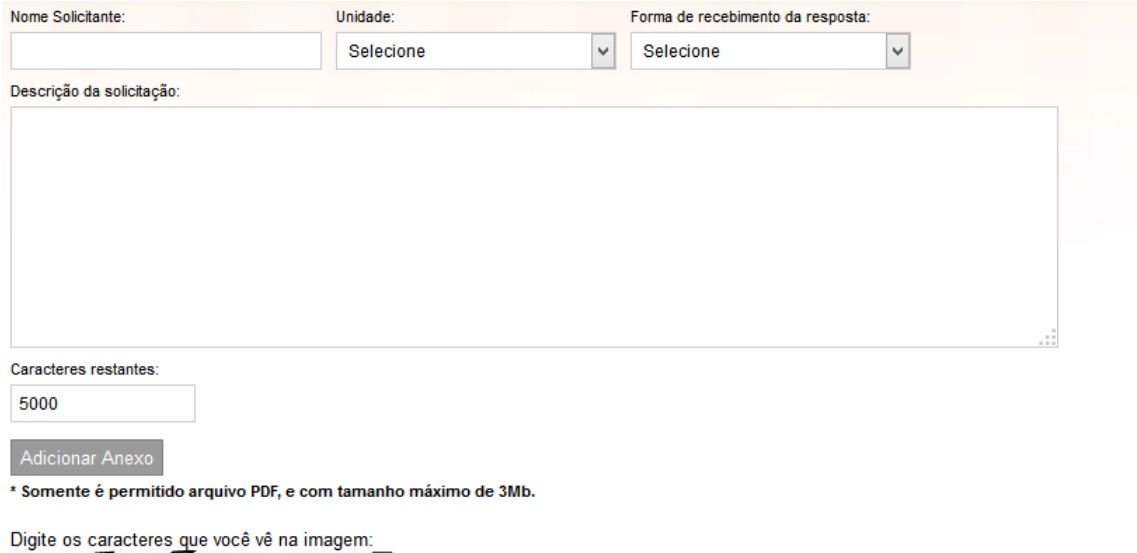

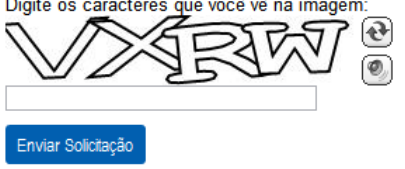

Além do nome do solicitante, preenchido automaticamente pelo sistema, você deve selecionar a unidade a qual o pedido será direcionado e, logo à frente, a forma como deseja receber a informação. No campo "Descrição da solicitação", digite, em até 5.000 caracteres, quais informações deseja receber. Aconselha-se a disponibilizar o máximo de informações que auxiliem os responsáveis a responder com mais clareza e agilidade.

Para complementar o pedido de informação, você pode anexar um arquivo em PDF e enviá-lo juntamente à solicitação. Para anexar o PDF, clique sobre o botão "Adicionar anexo" e selecione o arquivo do seu computador. Caso queira excluir o arquivo, você deve clicar sobre o X vermelho, exibido ao lado do nome do arquivo selecionado.

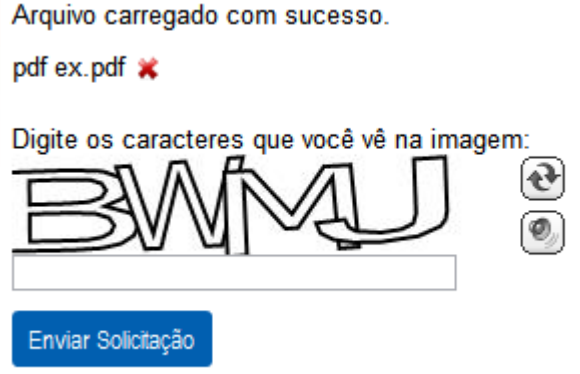

Caso seja exibido o CAPTCHA (Teste de Turing Público completamente automatizado para diferenciação entre computadores e humanos), você deve digitar, no campo correspondente, os caracteres que são exibidos. Esse procedimento é necessário para proporcionar mais segurança ao seu pedido.

Nos botões, exibidos ao lado dos caracteres do CAPTCHA, você tem duas opções: gerar uma nova imagem para o CAPTCHA ou ouvir os caracteres que estão sendo exibidos.

Após preencher todos os dados, clique sobre o botão "Enviar solicitação".

Lei Federal 12.527/2011

Quando o pedido de informação for realizado com sucesso, você receberá, em sua caixa de entrada, um e-mail com informações sobre a solicitação. Além de informações úteis sobre a abertura do chamado, no e-mail estará disponível também o link de direcionamento à página em que o pedido se encontra.

Nesta página estarão disponíveis os seus dados pessoais, o arquivo anexado, os dados do pedido e o status dele.

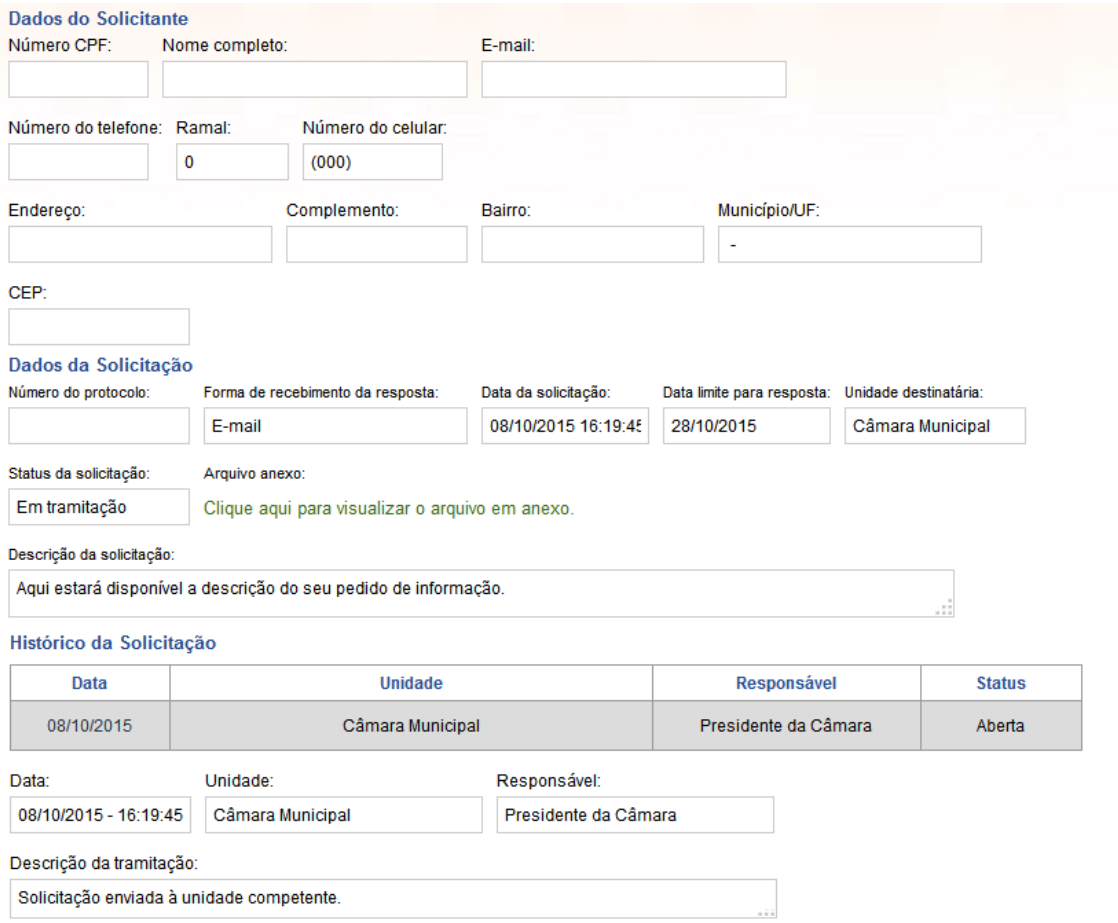

Além disso, no campo "Histórico da Solicitação", você pode conferir os detalhes sobre o pedido, a data em que ele foi realizado, a unidade que o recebeu, o responsável pela unidade e o status da tramitação do processo.

Quando a unidade responsável responde a sua solicitação, um e-mail é enviado à sua caixa de entrada, com informações sobre o pedido e a resposta. Também é enviado um link de direcionamento para a página onde a resposta se encontra.

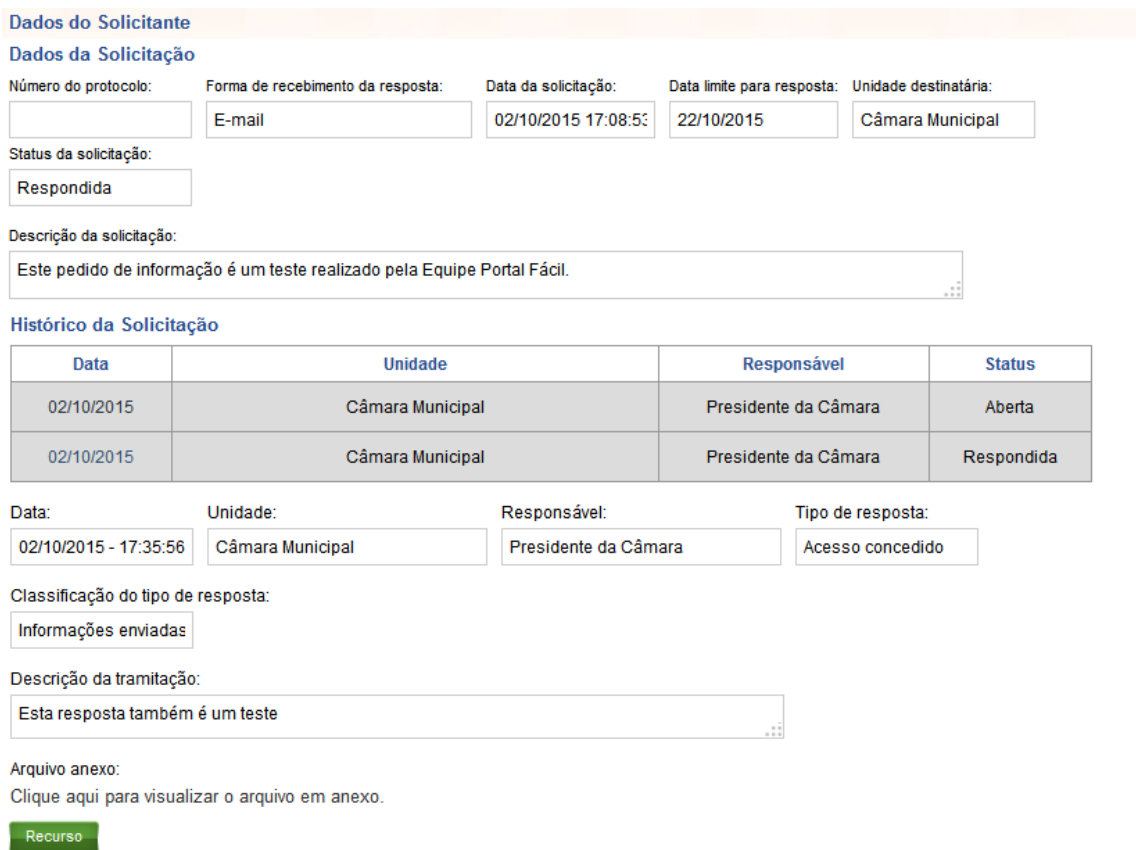

Ao ser direcionado para essa página, você terá acesso aos seus dados, aos dados da solicitação e à resposta. No campo "Descrição da Tramitação" estará a resposta ao pedido realizado e, logo abaixo, no campo "Arquivo Anexo", estará o documento solicitado.

Ao clicar sobre o documento, uma tela de visualização será aberta no seu navegador com as opções de download.

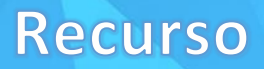

<span id="page-12-0"></span>Se a unidade responsável negar o acesso à informação solicitada, integral ou parcialmente, você poderá entrar com recurso, no próprio site, solicitando a disponibilização da informação integral ou contestando o não recebimento dela.

Caso queira entrar com recurso, vá até o final da página de resposta, clique sobre o botão "Recurso", selecione o motivo, insira os detalhes sobre ele no campo específico e clique sobre o botão "Enviar recurso".

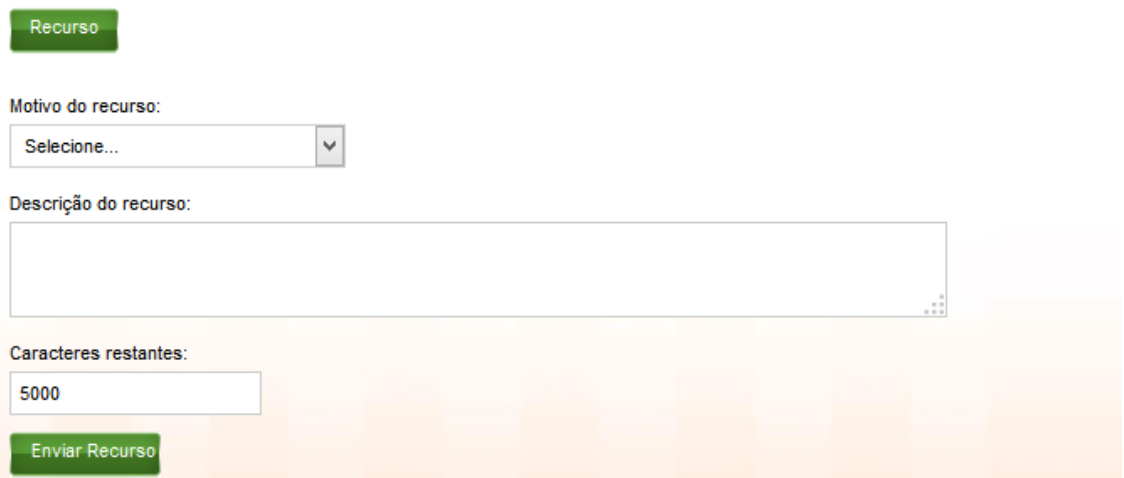

Quando a Prefeitura responder ao recurso, você receberá, novamente, um e-mail com os dados da resposta e com o link de direcionamento para a página onde a solicitação está cadastrada.

#### Motivo de recurso

<span id="page-13-0"></span>Para entrar com recurso, deve-se selecionar, obrigatoriamente, no campo "Motivo de Recurso", uma das opções exibidas. Abaixo está listada a relação dos 14 motivos que são cadastrados automaticamente pelo sistema:

- Ausência de justificativa legal para classificação
- Autoridade classificadora não informada
- Data da classificação (de início ou fim) não informada
- Grau de classificação inexistente
- Grau de sigilo não informado
- Informação classificada por autoridade sem competência
- Informação incompleta
- Informação recebida não corresponde à solicitada
- Informação recebida por meio diferente do solicitado
- Justificativa para o sigilo insatisfatória/não informada
- Outros
- Prazo de classificação inadequado para o grau de sigilo
- Resposta insuficiente
- Resposta não foi dada no prazo

Atenção: a Prefeitura Municipal pode gerenciar a relação de motivos ao inserir ou excluir opções, implicando na alteração dessa listagem. Confira os motivos disponíveis no Portal e selecione o mais adequado ao recurso que será aberto por você.

<span id="page-14-0"></span>A Prefeitura Municipal permite que qualquer pessoa, física ou jurídica, encaminhe pedidos de informação, acompanhe os prazos e receba as respostas das solicitações realizadas também de forma presencial. Caso as informações relacionadas à localização do SIC Físico não estejam disponíveis na página principal do e-SIC, você deve selecionar a opção referente ao pedido presencial.

Ao clicar sobre este item, você será direcionado para uma matéria onde todas as informações referentes à localização e funcionamento do SIC Físico estarão disponíveis. Endereço, horário de funcionamento, setor responsável, número de telefone... Todas as informações estarão destacadas para facilitar o acesso do cidadão ao local onde é realizado o pedido presencial.

Tendo em mãos as informações referentes ao funcionamento do SIC Físico, basta que você se dirija até o local especificado e faça o seu pedido com um servidor capacitado para te atender.

<span id="page-15-0"></span>Todos os pedidos de informação já realizados por você ficam disponíveis em uma página específica do Portal da Prefeitura Municipal. Para acessar a listagem dos chamados abertos e ter acesso às informações relacionadas às suas solicitações, clique sobre o ícone do e-SIC, na página principal do site, e selecione a opção de acompanhamento de pedido.

Ao clicar sobre essa opção, você será direcionado para a página onde todos os pedidos já realizados por você estarão listados. Todas as solicitações são exibidas, automaticamente, sem a necessidade de preencher qualquer campo. Mas, para facilitar a localização de um pedido específico, campos de pesquisa estarão disponíveis para filtragem das solicitações. São oito campos que vão te auxiliar na localização de um pedido específico.

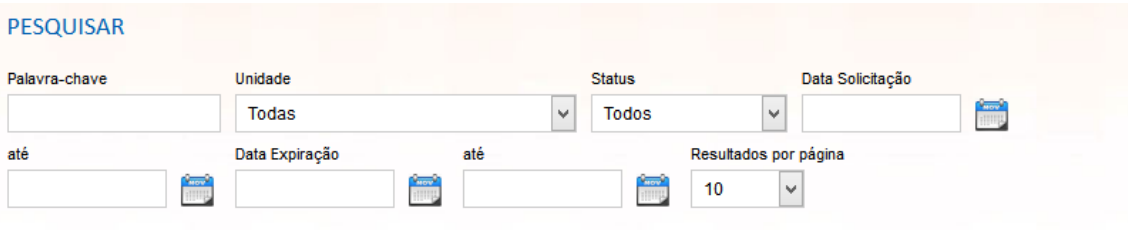

Pesquisar

Resultados encontrados: 3

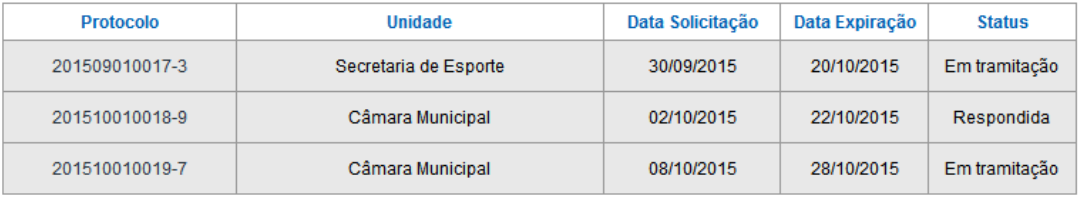

#### Filtros de pesquisa

<span id="page-16-0"></span>• O primeiro campo a ser exibido é o "Palavra-chave". Deve-se digitar nele alguma palavra que foi utilizada na descrição do pedido ou o número do protocolo.

• O segundo é o campo "Unidade". Nele, é necessário selecionar qual a Unidade Responsável pela solicitação a ser consultada.

• O requerente também pode exibir as suas solicitações por progresso, selecionando uma das opções disponíveis no Campo "Status". As cinco opções são: "Em tramitação", "Respondida", "Em recurso", "Transferida" e "Aguardando Análise".

• Há também a busca por datas. Nesta opção basta selecionar um período com início e fim da data em que a solicitação foi realizada (nos campos "Data da solicitação" e "Até"); sendo possível também localizar o pedido pelo prazo final de resposta, inserindo um período (nos campos "Data expiração" e "Até"). Em ambas as opções, a solicitação tem que ter sido realizada dentro do período especificado. Para ajudá-lo na busca pela data, o Módulo SIC oferece calendários em todos os campos de data. Basta clicar sobre o ícone e selecionar a data desejada.

• Além de todos os campos do filtro, o solicitante ainda pode selecionar o número de solicitações que será exibido na mesma página, selecionando um número no campo "Resultado". É possível exibir até 100 solicitações por vez. Nenhum campo é de preenchimento obrigatório, pode-se preencher quantos quiser ou deixar todos em branco.

<span id="page-17-0"></span>Ao localizar a solicitação desejada, é necessário clicar sobre o número do protocolo. Assim, você será direcionado para a página onde todas as informações relacionadas a ela estarão disponíveis.

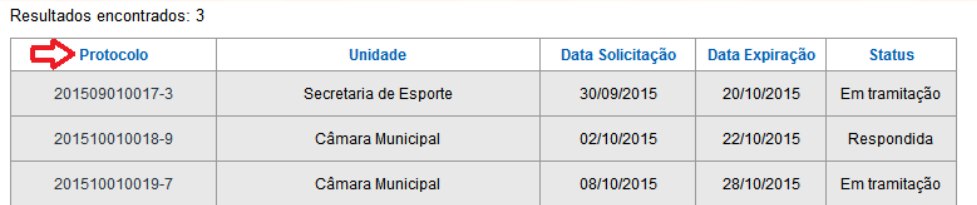

Após clicar sobre o número do protocolo, você será direcionado para uma página onde os seus dados, os dados da solicitação e o histórico do pedido, contendo as respostas recebidas, os anexos, recursos utilizados e todas as outras informações referentes à solicitação estarão disponíveis.

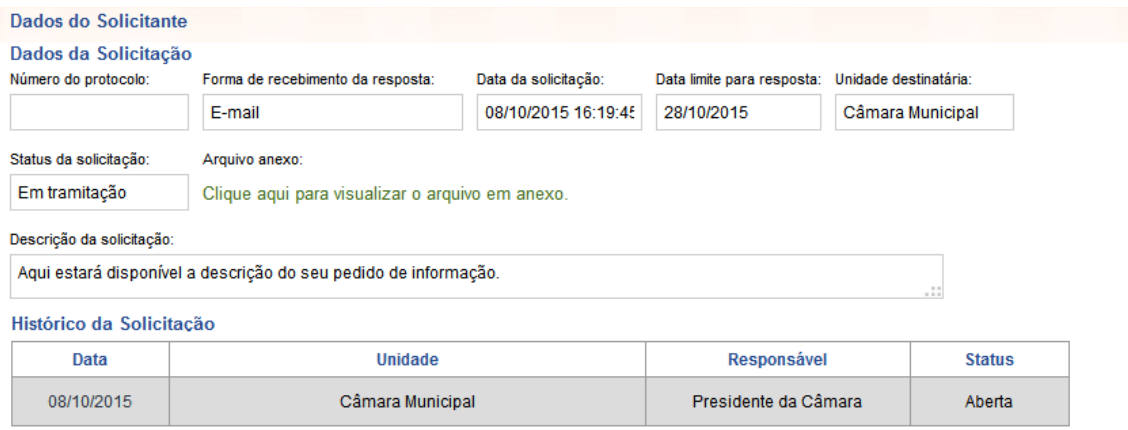

Para visualizar um trâmite específico, você precisa clicar sobre a data do item. Assim, as informações referentes à solicitação serão exibidas logo abaixo.

Atenção: Caso o pedido de informação não tenha sido disponibilizado ou não atenda às suas necessidades, você pode entrar com recurso, clicando sobre o botão específico. Para entender melhor a funcionalidade do item "Recurso", consulte a página 14.

<span id="page-18-0"></span>A Prefeitura Municipal tem um prazo determinado pela legislação para responder a todos os pedidos de informações realizados pelo site. O prazo está formalizado no "CAPÍTULO III DO PROCEDIMENTO DE ACESSO À INFORMAÇÃO", da Lei Federal 12.527 de 18 de novembro de 2011.

#### **De acordo com a Lei, fica estabelecido que:**

• Após a data de abertura da solicitação, a Prefeitura Municipal terá 20 dias para enviar a informação.

• Depois de respondida a solicitação, o cidadão tem até 10 dias para entrar com recurso, contestando a resposta.

• Após o envio do recurso, a administração tem mais cinco dias para respondê-lo.

<span id="page-19-0"></span>Caso você esqueça a senha de acesso à sua conta, é possível recuperá-la a qualquer momento. Basta clicar sobre o ícone do e-SIC, na página principal do site, e selecionar a opção "Cadastro".

Será exibida a página de login. Nesta página, clique sobre a opção "Clique aqui", do item "Esqueceu a senha? Clique aqui".

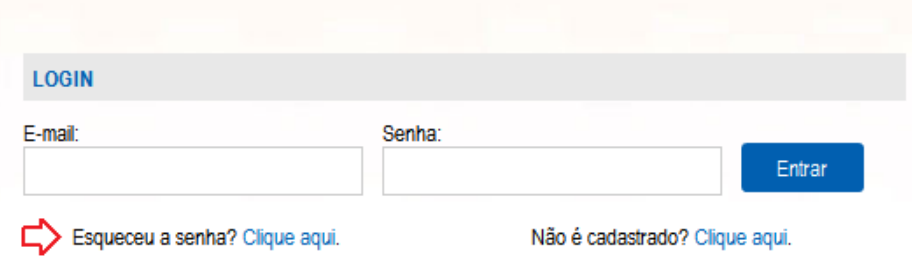

Na página de recuperação de senha, digite o seu e-mail no campo "E-mail" e clique sobre o botão "Recuperar Senha".

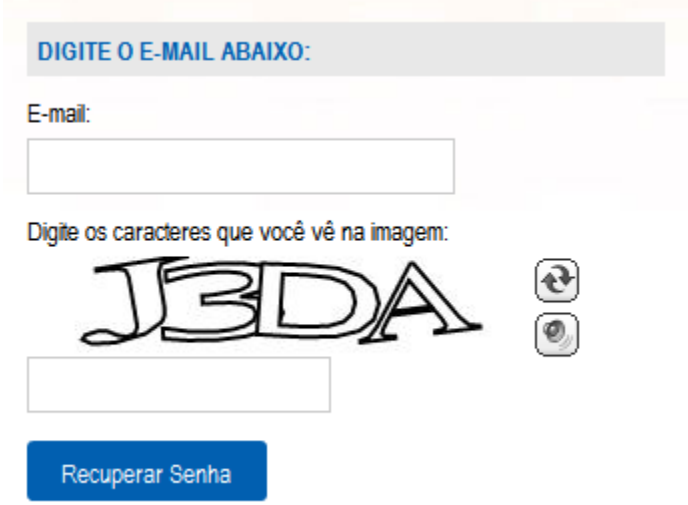

Após realizar essas operações, você receberá um e-mail com o seu usuário e a sua senha.

<span id="page-20-0"></span>Como já aludido na página 8, ao fazer login no e-SIC, dois itens serão abertos automaticamente no menu do site.

Caso queira sair de sua conta, você deve clicar sobre o botão "Logoff". Essa opção só será exibida quando você estiver logado à sua conta.

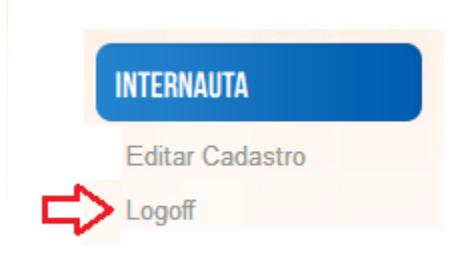

Atenção: o logoff é ralizado, automaticamente, após 20 minutos sem utilizar os recursos do SIC.

É permitido acessar novamente a sua conta do e-SIC a qualquer momento. Para isso, basta clicar sobre o ícone do e-SIC e selecionar a opção desejada.

## **D** PortalFácil

#### www.portalfacil.com.br

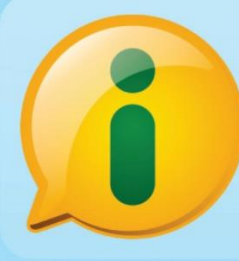

Este manual foi desenvolvido pelo Portal Fácil, produto da Actcon.net, em atendimento à Lei de Acesso a Informações - Lei Federal 12.527/2011. Este guia de acesso ao SIC é direcionado ao cidadão, interessado em obter informações junto ao poder público. Neste Manual, pode-se encontrar todos os passos necessários para solicitar informações, entrar com recursos, entre outros procedimentos.